# **HOCKINSON SCHOOL**

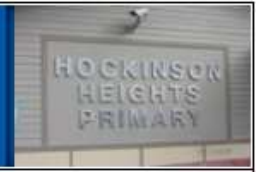

## **N O W A V A I L A B L E! ONLINE PAYMENTS FOR FOOD SERVICE**

As a convenience to parents, the Hockinson School District now provides parents an easy way to add money to their child's food service account. Online payments can be made into food service accounts through the Skyward Family Access parent portal they currently use. We have contracted with RevTrak, a national credit card payment processor, to provide a secure site for making payments.

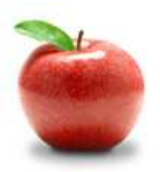

### **Online Payments Are Easy And Convenient!**

Parents can make online payments from home or work, 24/7. If their child's food service balance is low, it only takes a few minutes to add money to it using their VISA or MasterCard credit or debit card. Payments are made through the student's Skyward Family Access account.

#### **To Make Online Payments:**

Visit our district website **www.hocksd.org**

- Click on the "**Parent Links**" tab, the "**Family Access**" link and then "**Family Access Log On"**
- Log in to **Skyward Family Access** (you will need your Login ID and Password) o Contact your student's school office if you don't have or forgot your Skyward Login ID.
- Use your **MasterCard** or **VISA (Debit or Credit Card)**
- When adding money to **multiple students' food service accounts** a separate payment will need to be made for each student.

Payments made through Skyward Family Access will immediately be posted to the student's food service account. Parents will be charged a \$1.00 fee per student for the convenience of making an online payment. This fee is collected to help offset the cost, to the district, of processing credit card payments.

> Hockinson School District (360) 448-6400 **www.hocksd.org**

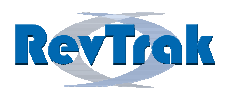

**Please see reverse side for detailed online payment instructions.** 

#### **Family Access Meal Payment Instructions**

- **Login** to Skyward Family Access
- Select "**Food Service**" from "General Information" menu on the left
- View Balance and select "**Make Online Payment**"
- **Enter payment amount** and select "**Pay with RevTrak**"
- Verify payment amount and select "**Go to Checkout"**
- If a **new customer,** select "**I am a new customer**" and enter your **email address. If a returning customer** select "**I am a returning customer"** and enter your **email address** and **password**. Select **Sign in**.

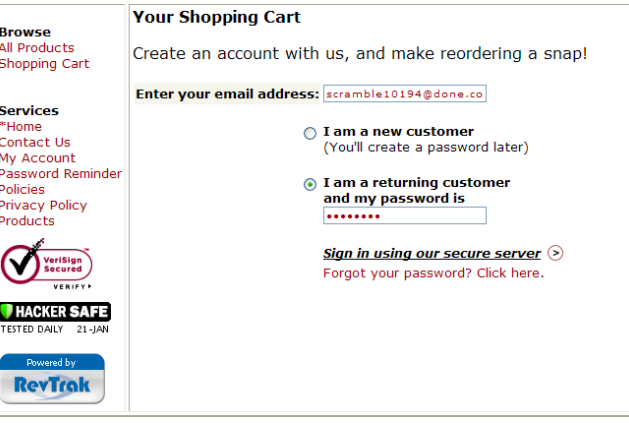

• Enter your **Billing Information**, **Payment Information,** and **create a password** 

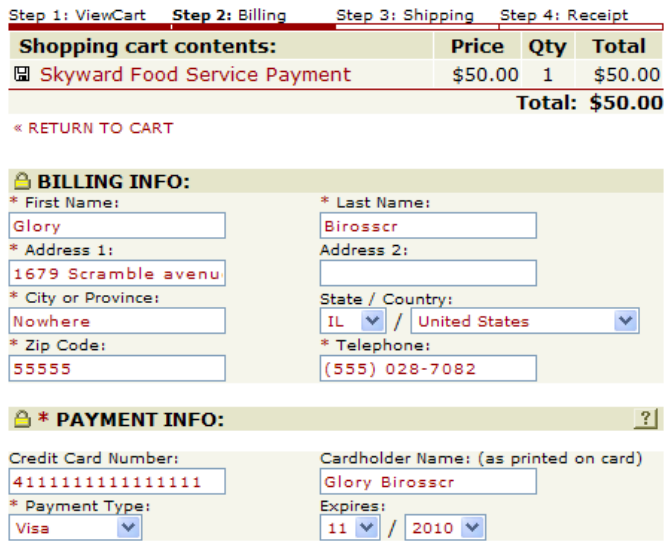

- Verify information for accuracy and select "**Complete Order**"
- Payment will be processed and **Receipt** can be viewed and printed.
- **Logout**